## **Guía actualización de datos**

Promerica en Línea

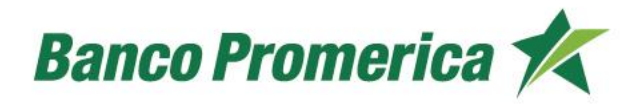

## **Guía actualización de datos**

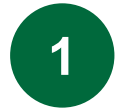

En Promerica en línea , en el menú principal de la página , ingrese a la opción "gestiones" y luego seleccione la opción "centro de gestiones"

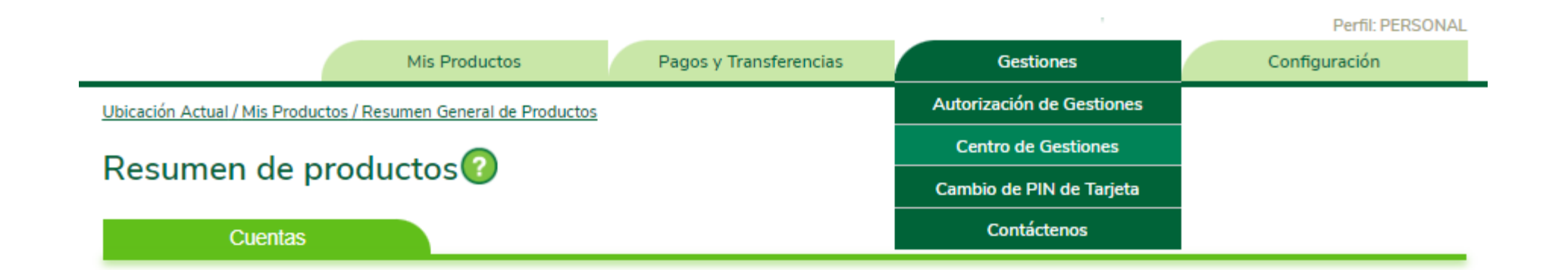

En la opción "cliente" se debe seleccionar la gestión "actualización de datos"

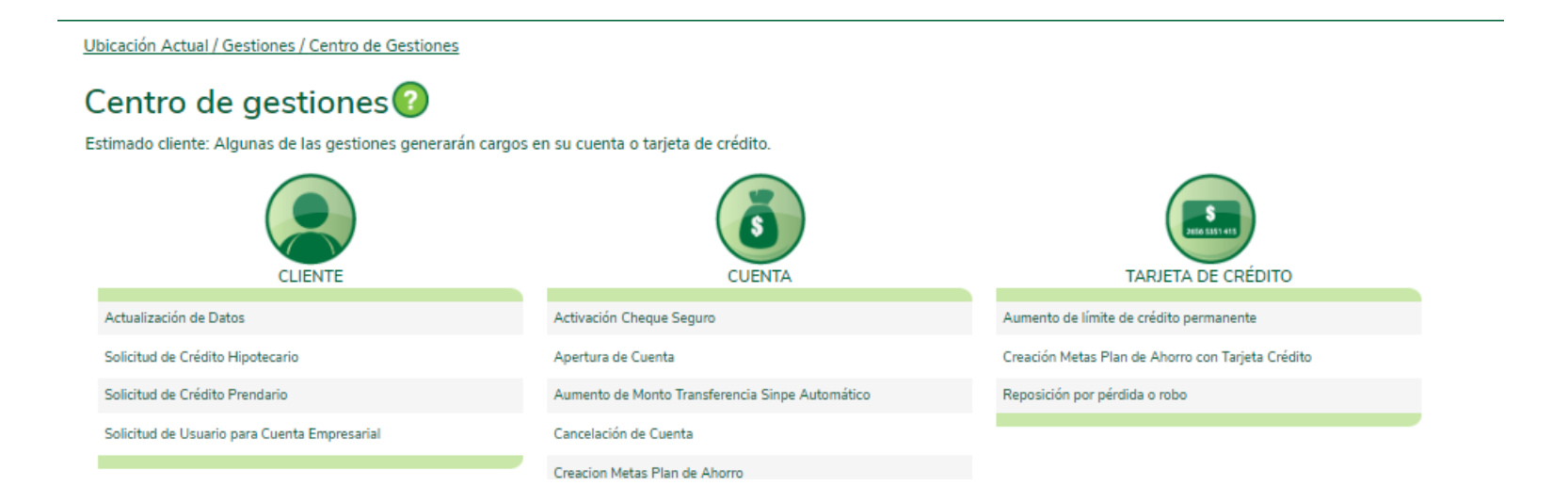

Ingrese la información que desea actualizar:

- Número de teléfono
- Correo electrónico
- Ambos
- Tipo de teléfono

Debe completar los nuevos datos y presionar el botón siguiente.

### Actualización de Datos

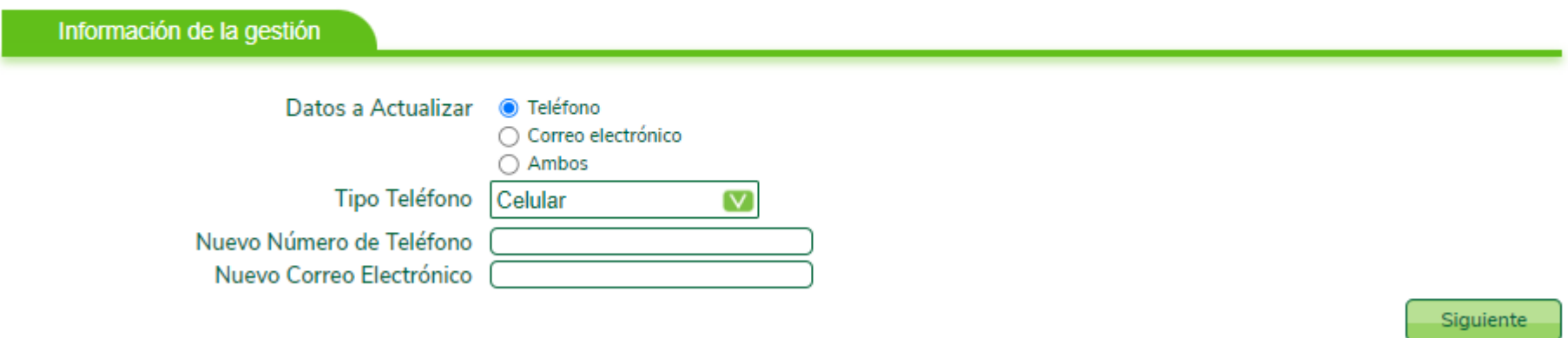

Valide la información ingresada y confirmar los datos colocando el segundo método de autentificación (OTP o Bingo Card) y presione el botón "finalizar". **4**

#### Actualización de Datos Confirmación de la gestión: Teléfono Datos a Actualizar Tipo Teléfono Celular Nuevo Número de Teléfono 72157201 Nuevo Correo Electrónico Confirme el código de verificación enviado a su celular Ingresar código Su código expirá en: 4:53 Reenviar **Estimado Cliente** Si no ha recibido su código de verificación por favor comuníquese con Solución al +506 2519 8014. **Anterior** Finalizar

**5**

Se mostrará el mensaje de confirmación:

Resultado: Su gestión fue creada satisfactoriamente

## Actualización de Datos<sup>2</sup>

Resultado de la gestión

Resultado: Su gestión fue creada Satisfactoriamente

Recibirá por correo la notificación de finalización de gestión. **6**

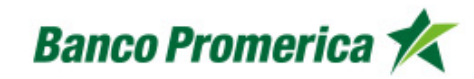

Estimado(a) Cliente:

Promerica le informa la finalización de la gestión # 9044097 - Actualización de Datos, ingresada el día 02/02/2024 10:55 . En caso de consultas, por favor comuníquese con Solución al 2519-8090 o al correo electrónico solucion@promerica.fi.cr o ingrese a Promerica en Línea www.promerica.fi.cr.

# ¡Gracias!

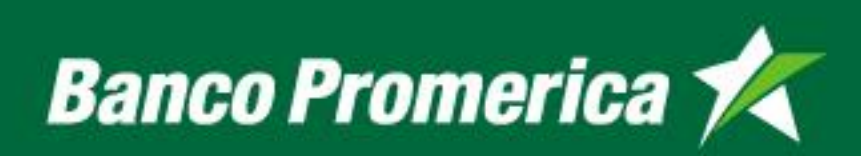